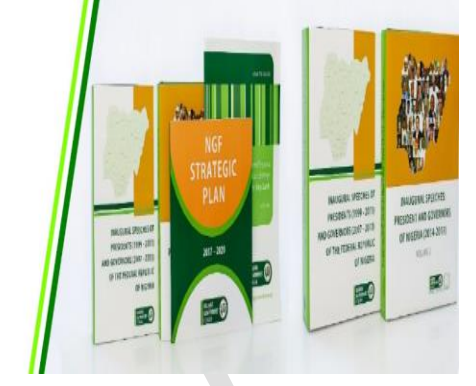

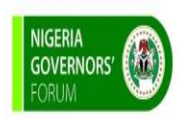

## NIGERIA GOVERNORS' FORUM **Digital Repository**

# **NAVIGATING THE NIGERIA GOVERNORS' FORUM DIGITAL REPOSITORY: A STEP BY STEP GUIDE**

#### **NGF DIGITAL REPOSITORY**

The NGF Digital Repository is a custodian of records that collects, compiles, stores, preserves, and disseminates in digital form the resources of the Nigeria Governors' Forum Library. The resources in the digital repository have been uploaded with appropriate metadata which makes document retrieval in the digital repository easy. You can access documents in the NGF Digital Repository by typing in your query (Title, Author, Subject, date-issue etc) into the search box or browse our various communities and collections

### **OBJECTIVES OF THE GUIDE**

To provide users of the NGF Digital Repository with adequate understanding of:

- 1. How to securely log onto the platform from any device and from any location.
- 2. How to navigate and access documents in the digital repository.

#### **ACCESSING THE REPOSITORY**

**1.** Launch your web browser either on your computer or mobile device. login to the NGF Digital Repository via <https://ngfrepository.org.ng:8443/jspui>

You can also access the digital repository via the NGF website <https://nggovernorsforum.org/> from **Library 1** tab on the NGF home screen, click on **Digital Repository <sup>2</sup>** tab from the drop-down List.

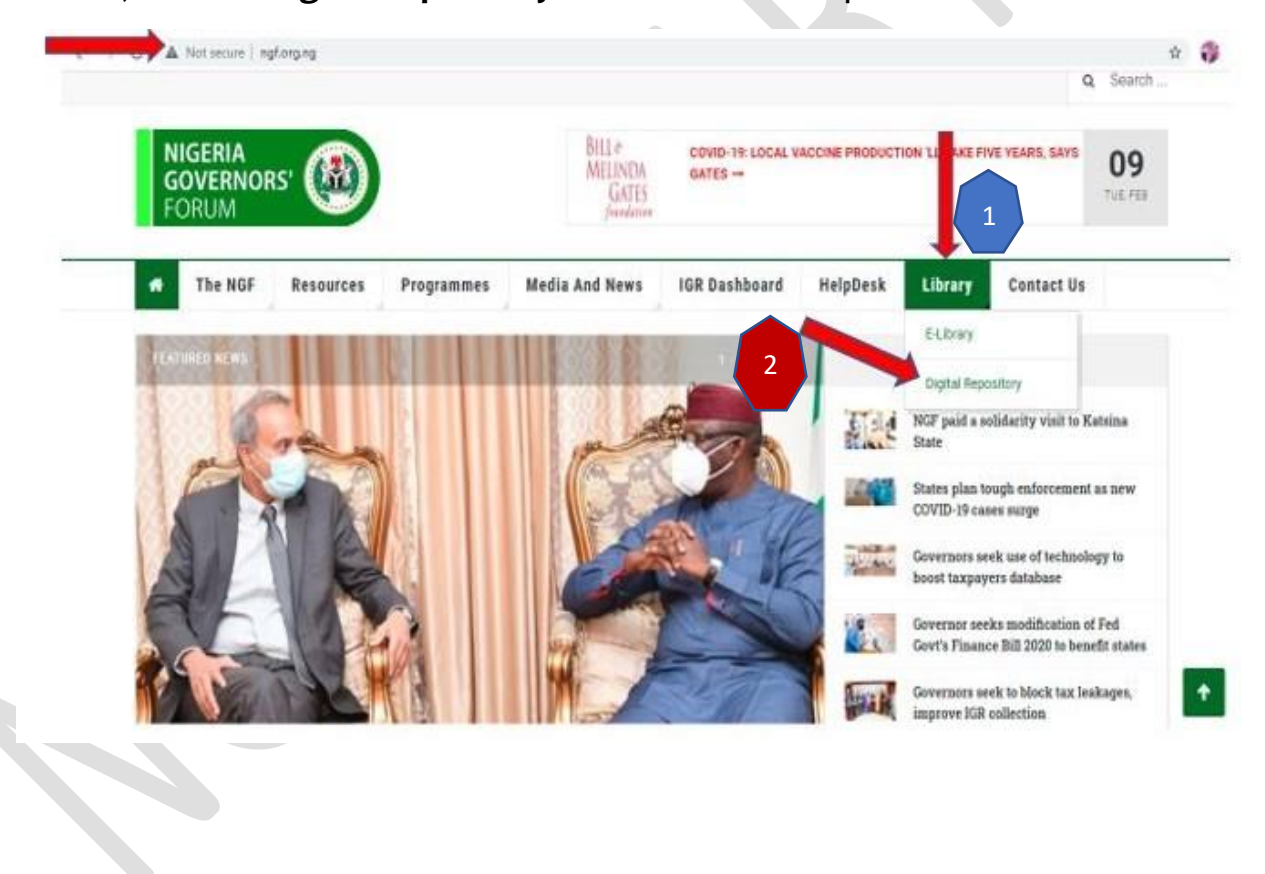

**2.** Click on **Communities and Collections** under **Browse <sup>1</sup>** tab on the home page to access the different **communities & collections <sup>2</sup>** in the repository to access their documents or scroll through the different **communities in NGF Repository <sup>3</sup>**to view their collections.

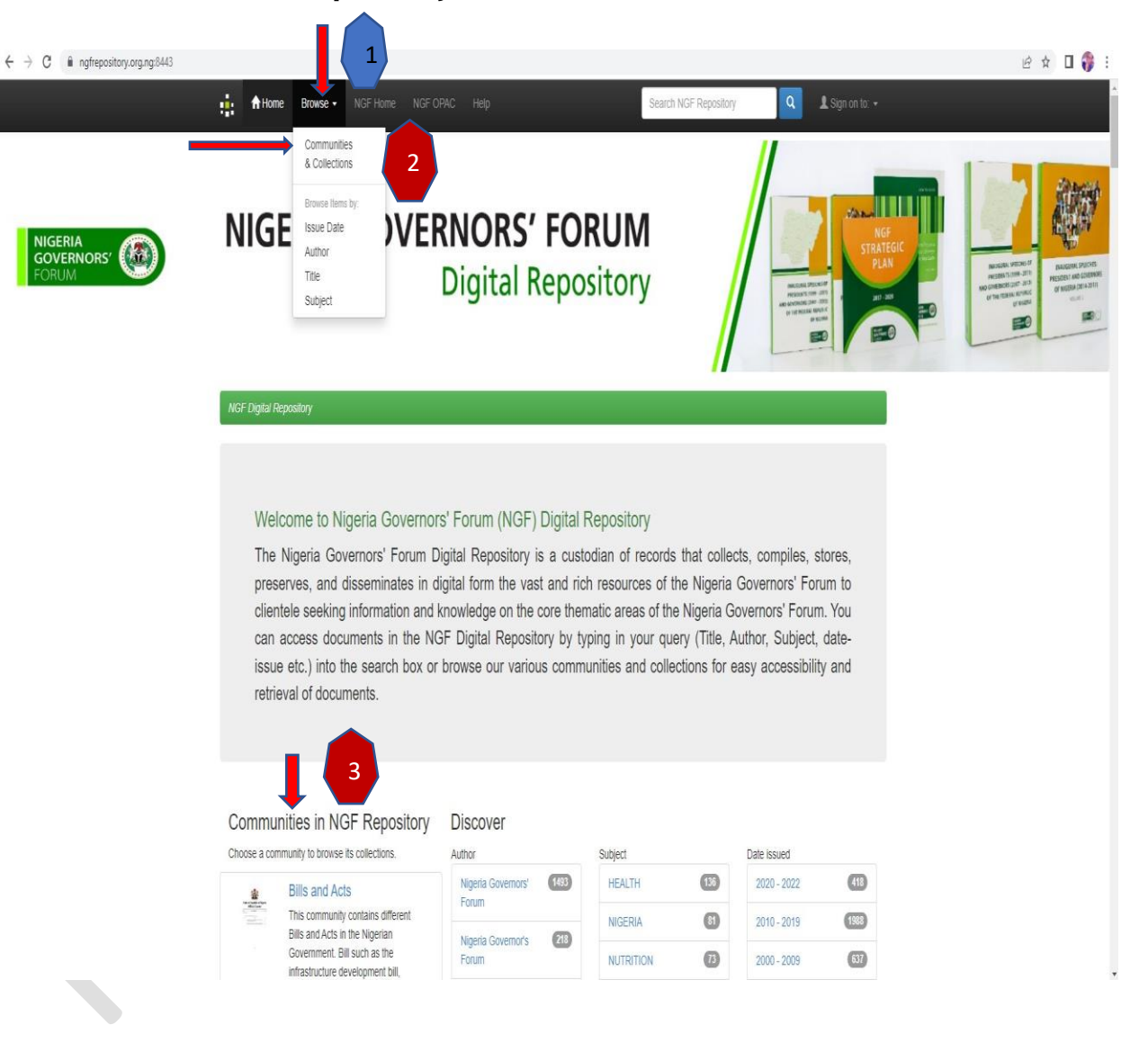

**3.** Click on the **Collections** in a community to view and download uploaded documents. From the image below, the **community <sup>1</sup>** is the NGF Health Department and in this community are relevant health related documents that have been uploaded for users, the uploaded documents are called **Collections**, by clicking on the different documents under **Collections in this community<sup>2</sup>** you will be able to view and download the document.

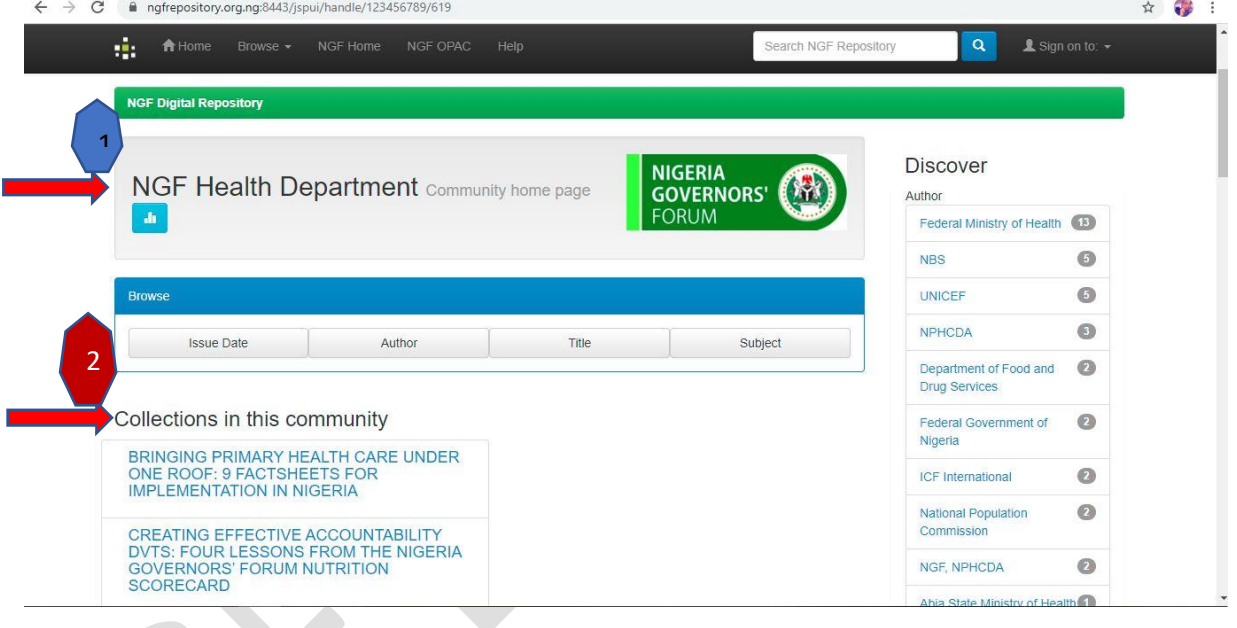

**4.** You can also search for documents in the repository using the **Issue Date, Author, Title, Subject.** Click on **Browse** on the home tab and from the drop-down tab, click **Issue Date, Title, Subject, or Author** to view and download documents.

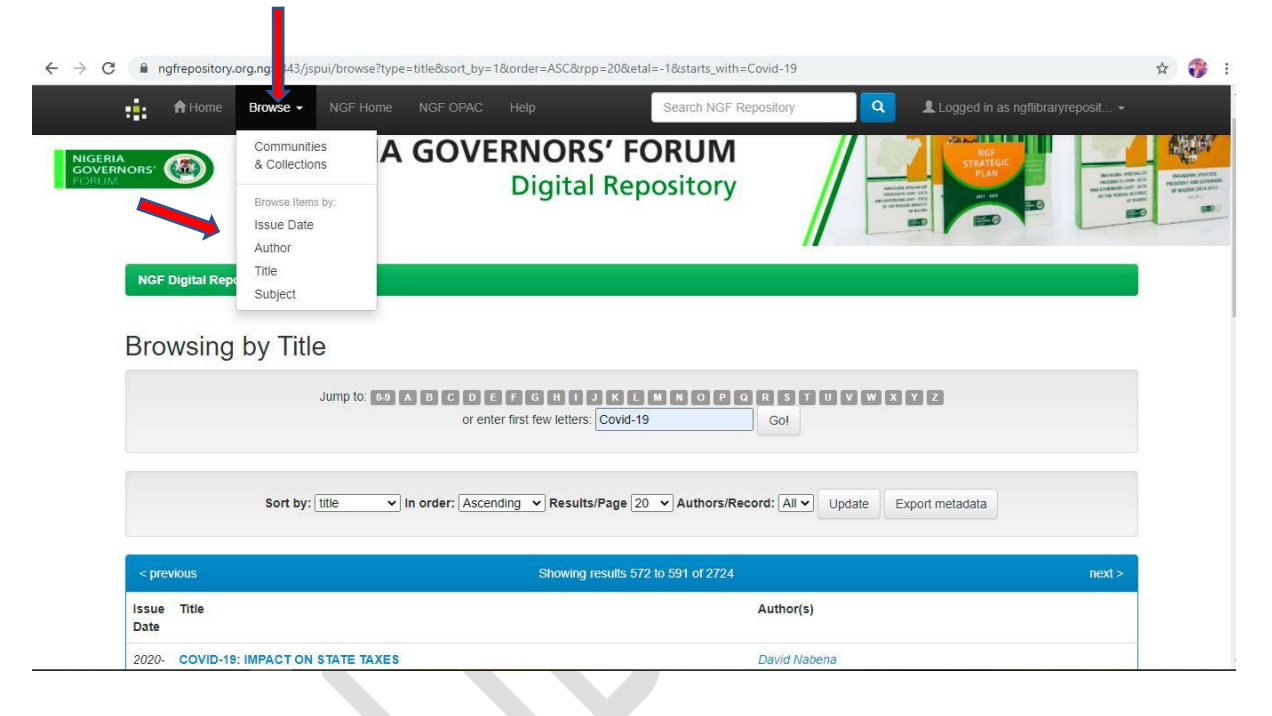

**5.** You can also type in your **keyword (s)** using the search boxes provided on top of the home page to search for a document.

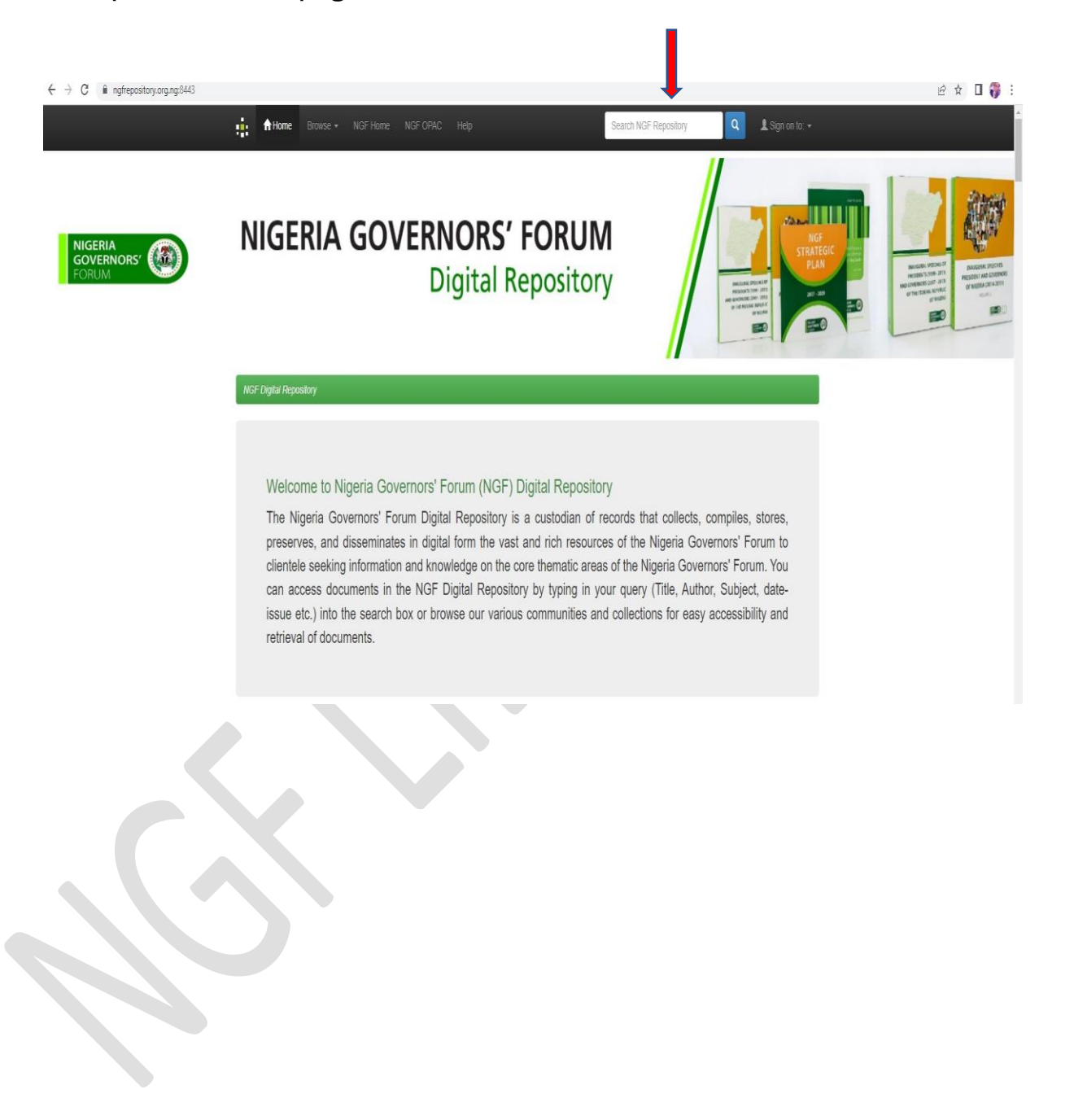

**6.** Click on any title in a collection to view the abstract. Click on the file name to download the **Full Text (.pdf)** or click on the view/open.

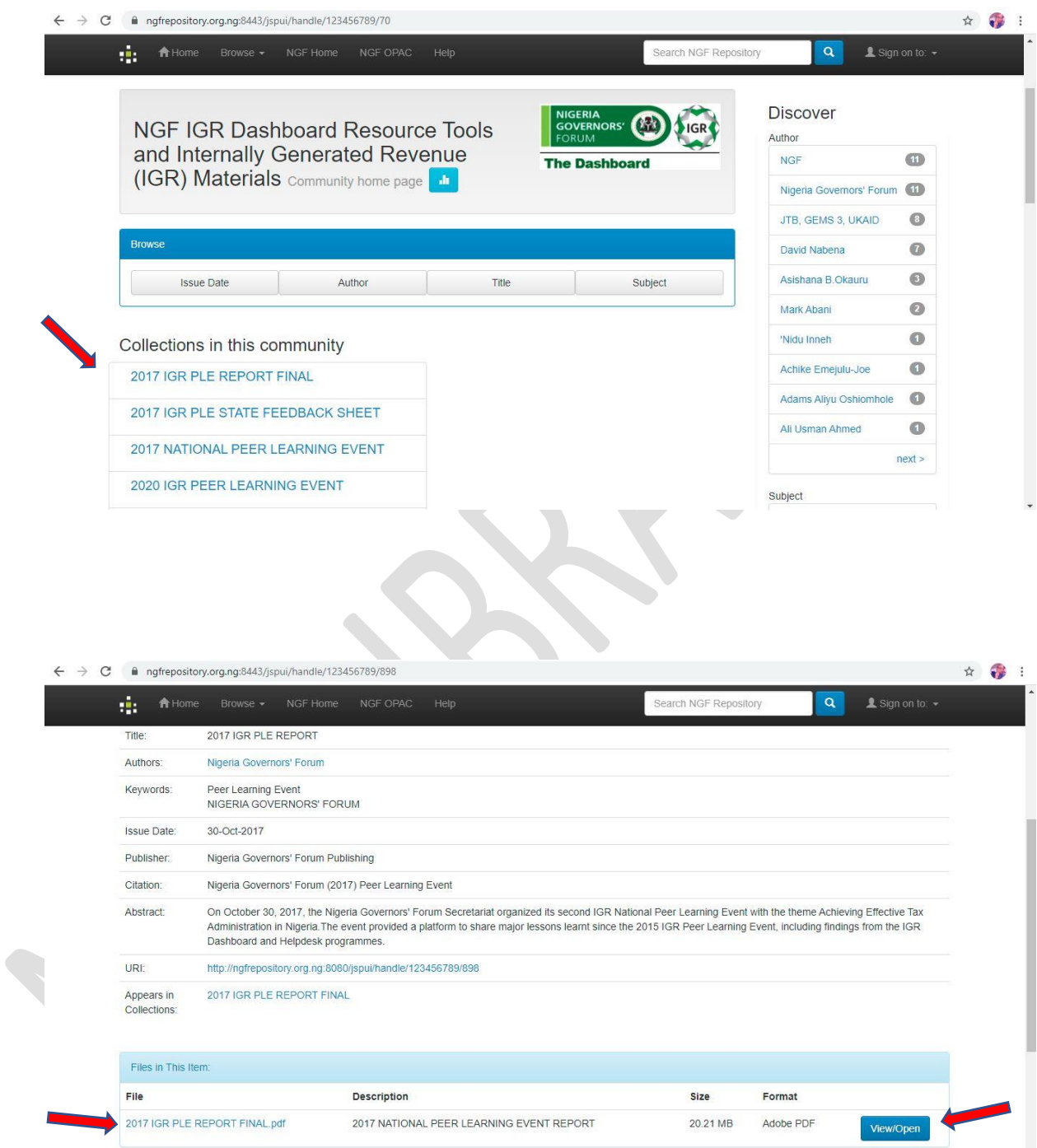

Still having difficulty on how to access documents in the NGF Digital Repository? **ASK THE LIB[RARI](https://creativecommons.org/licenses/by-sa/3.0/)[AN](https://commons.wikimedia.org/wiki/File:Emoji_u1f914.svg)** Email: **[info@ngf.org.ng](mailto:info@ngf.org.ng)**